## 교수자를 위한 LMS 사용법

### 4. 학습활동 운영하기 시험문항 등록 > 시험 등록 > 시험 평가

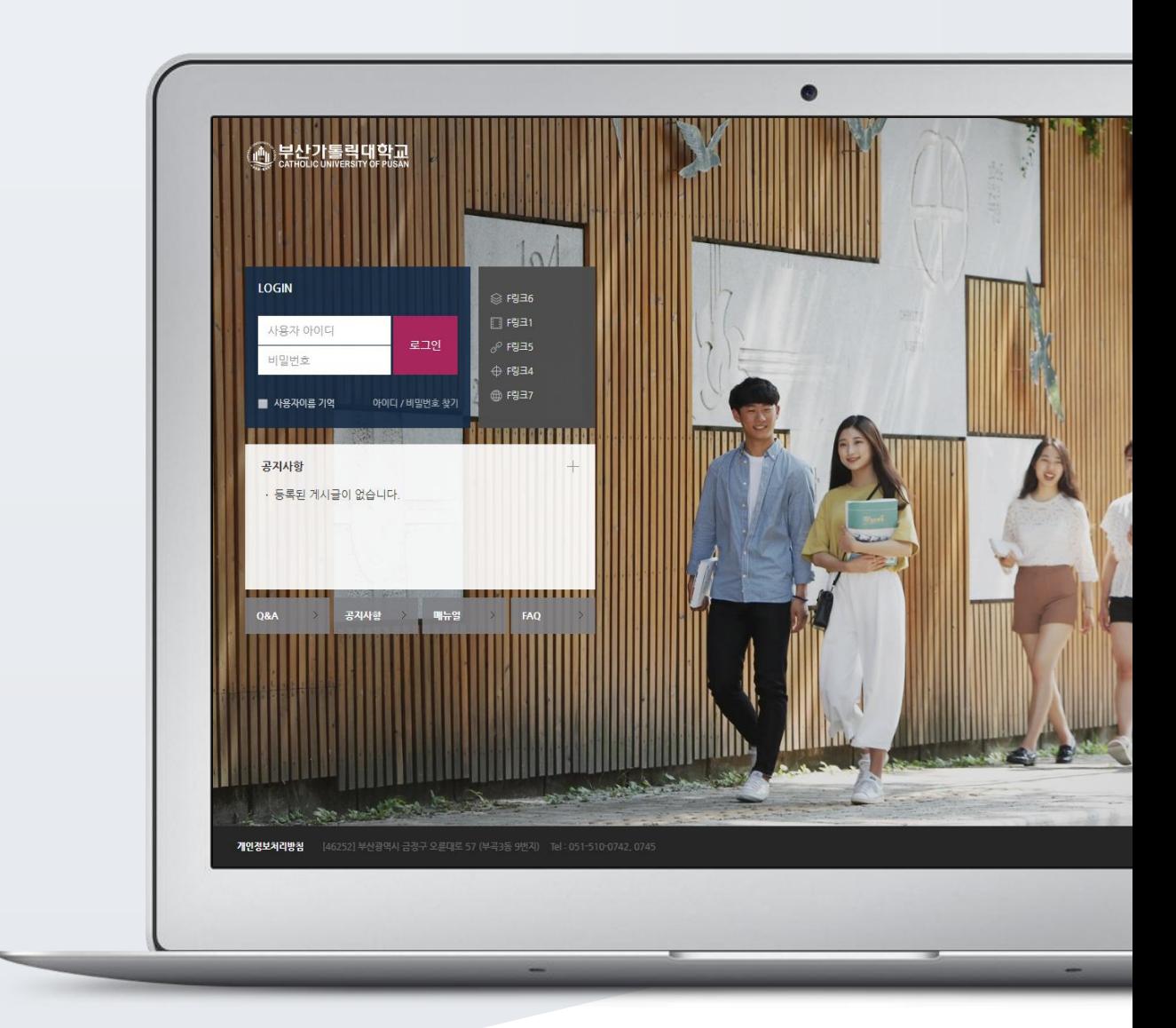

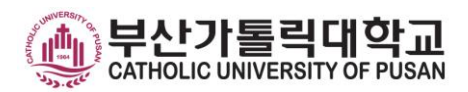

## TABLE OF CONTENTS

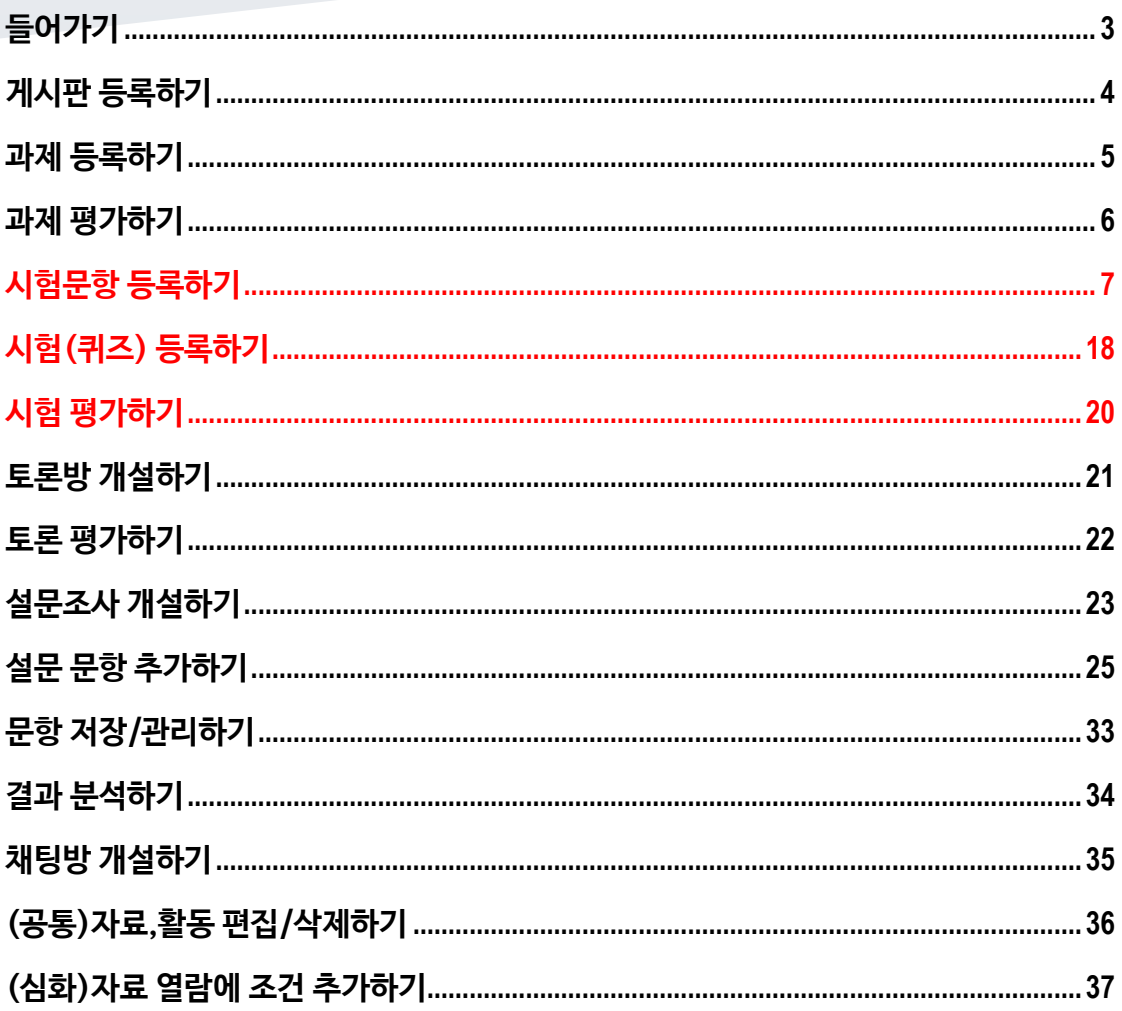

## <span id="page-2-0"></span>시험문항 등록하기

퀴즈(시험)는 1) 시험에 필요한 문항을 나만의 '문제 은행'에 등록하고, 2) 학습자들이 특정일시에 응시하는 '퀴즈'를 강의실에 추가하는 2 단계 과정을 거칩니다.

먼저, 시험 문항을 문제 은행에 등록하는 과정입니다. \*문제 은행에 한 번 등록한 문항은 동일/다른 교과목에서 다시 사용하실 수 있습니다.

왼쪽 메뉴 '기타 관리'의 '문제 은행'을 클릭하고, 다음 페이지에서 '새 문제 만들기'를 눌러주세요.

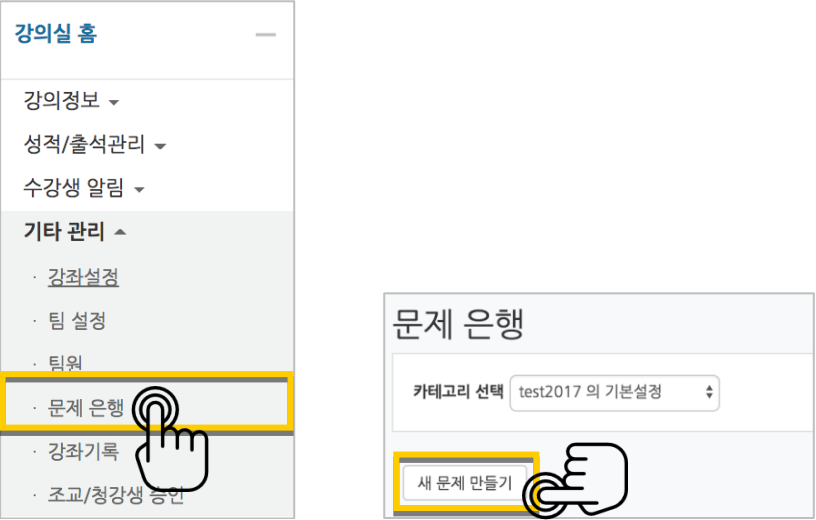

출제할 시험 문항의 유형을 선택하고, '추가'를 눌러 문항 추가를 시작합니다.

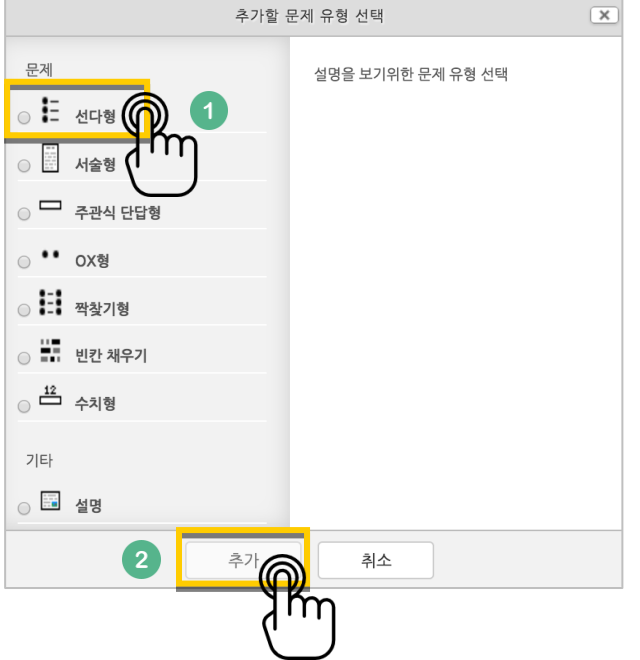

문제은행에서 문항을 구분하는 '분류명'(예:중간고사 1 번)과 출제할 문제를 '문제 내용'에 입력합니다. 문항의 배점을 '기본 점수'란에 작성해 주세요.

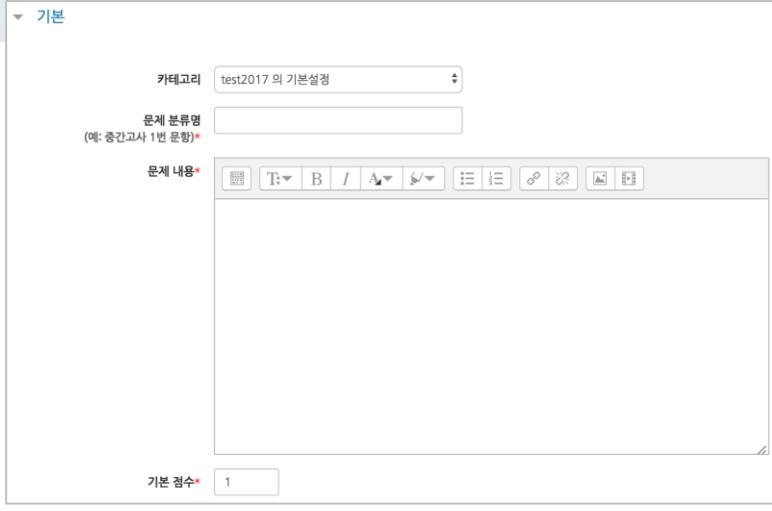

정답과 오답을 포함한 보기를 '보기 1', '보기 2'와 같은 빈 칸에 보기의 개수대로 작성하고, 이 중 정답인 보기에 대한 점수반영비율을 '100%'로 선택해 줍니다.

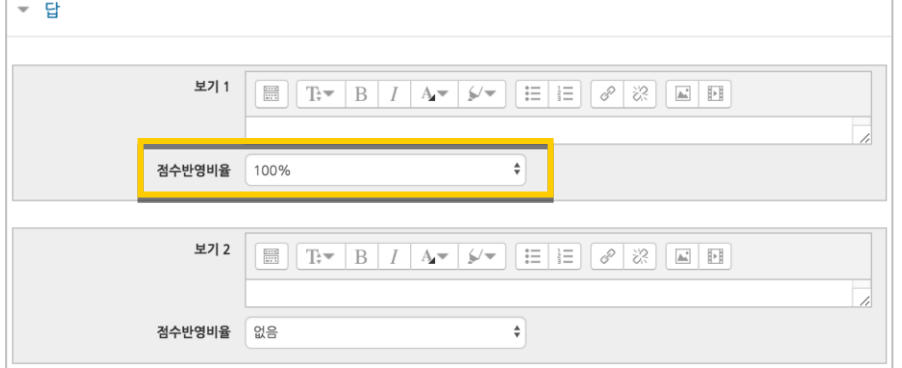

#### <mark>저장 버튼을 누르면 문제 은행에 다음과 같이 문항이 저장됩니다.</mark> 같은 방법으로 문항을 계속 등록해 주시면 시험 문항을 관리하실 수 있습니다.

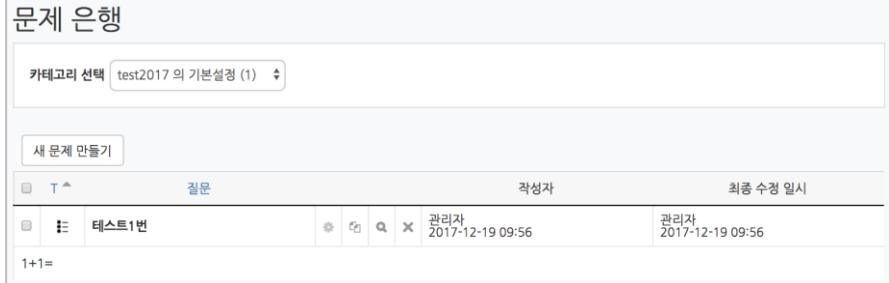

### 선다형

제시되는 복수의 보기 중 정답을 선택하는 문제 유형입니다. 문항을 등록할 때 답을 같이 입력하게 되어 시험 종료 후 자동으로 채점이 되고, 점수가 나타납니다.

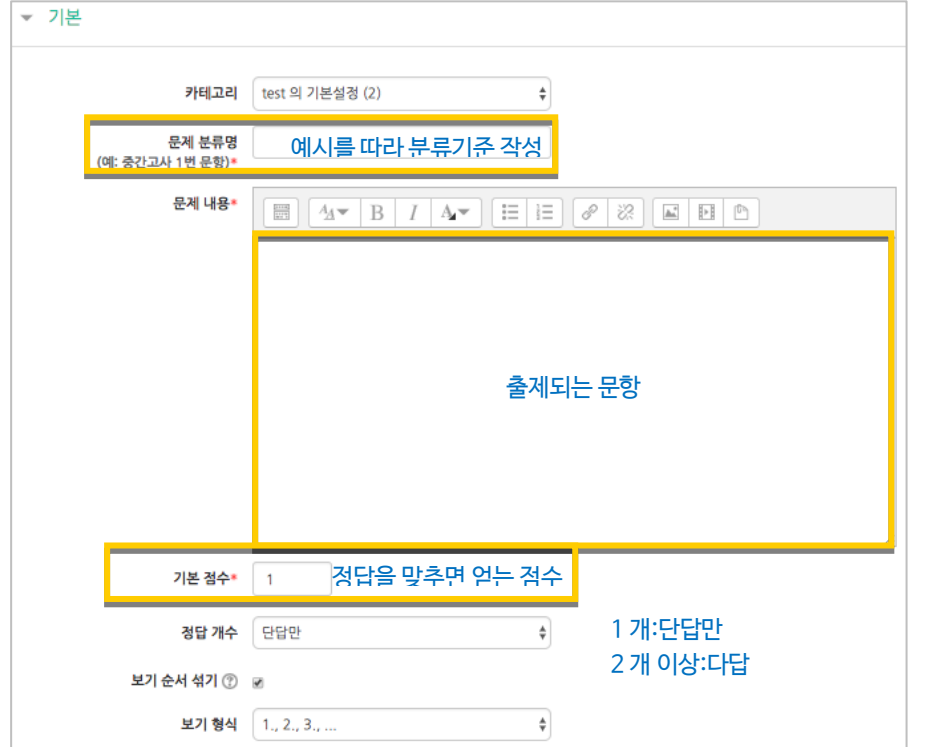

#### 정답을 포함해서 여러 개의 보기를 작성합니다.

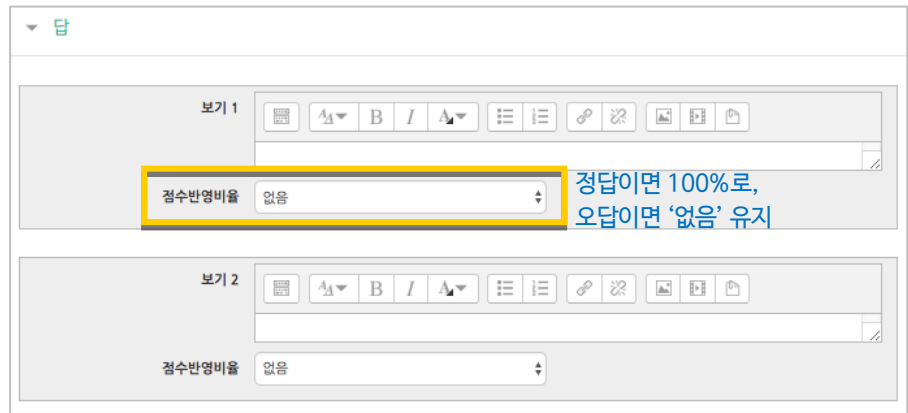

<mark>저장 버튼을 누르면 문항 등록이 완료됩니다.</mark>

<mark>저<sup>장</sup> 버튼을 누르면 문항 등록이 완료됩니다.</mark>

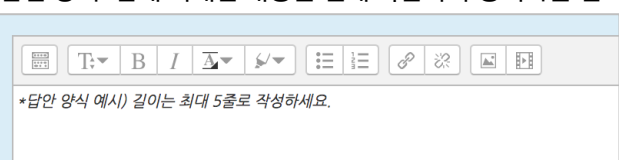

'답안 양식' 란에 기재한 내용은 실제 학습자가 응시하는 입력창의 상단에 나타나게 됩니다.

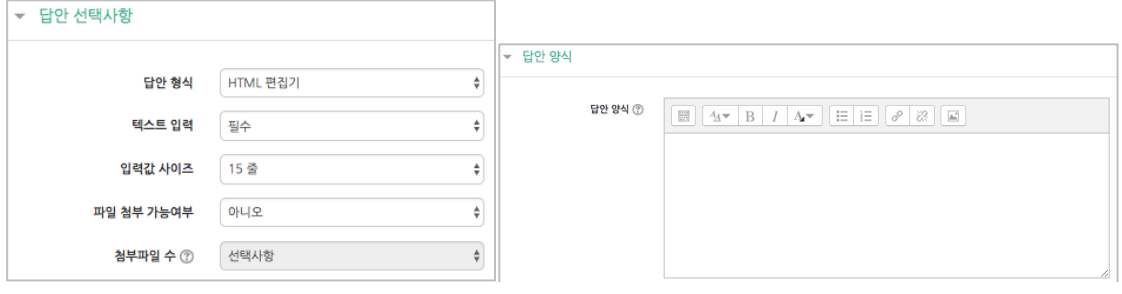

10 / 38

학습자가 답변을 작성하는 입력창의 설정사항을 필요에 따라 조정할 수 있고, 답변 작성에 참고할 수 있도록 답변 작성 기준, 형식과 같은 내용을 '답안 양식'에 기재할 수 있습니다.

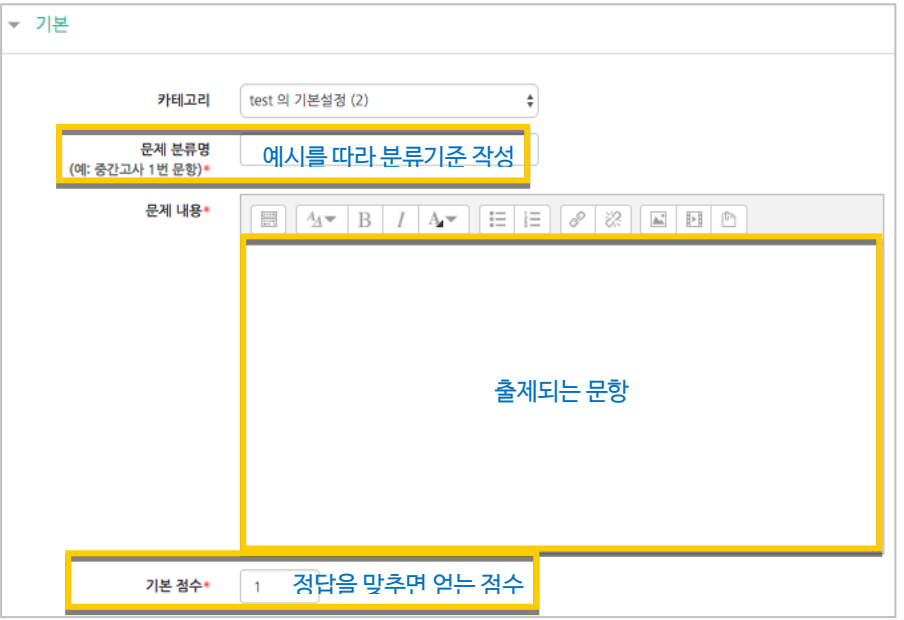

검토하고 점수를 부여할 수 있습니다.

주어진 문항에 자유롭게 답변하는 에세이 형태의 문항입니다. 문항을 등록할 때 미리 정답을 등록하지 않는 유형으로, 교수자 또는 채점 담당자가 학습자의 답변을

서술형

### 주관식 단답형

주어진 문제에 정해진 짧은 단어, 또는 구(phrase)와 같은 답을 작성하여 맞추게 하는 문항입니다. 문항을 등록할 때 답을 같이 입력하게 되어 시험 종료 후 자동으로 채점이 되고, 점수가 나타납니다.

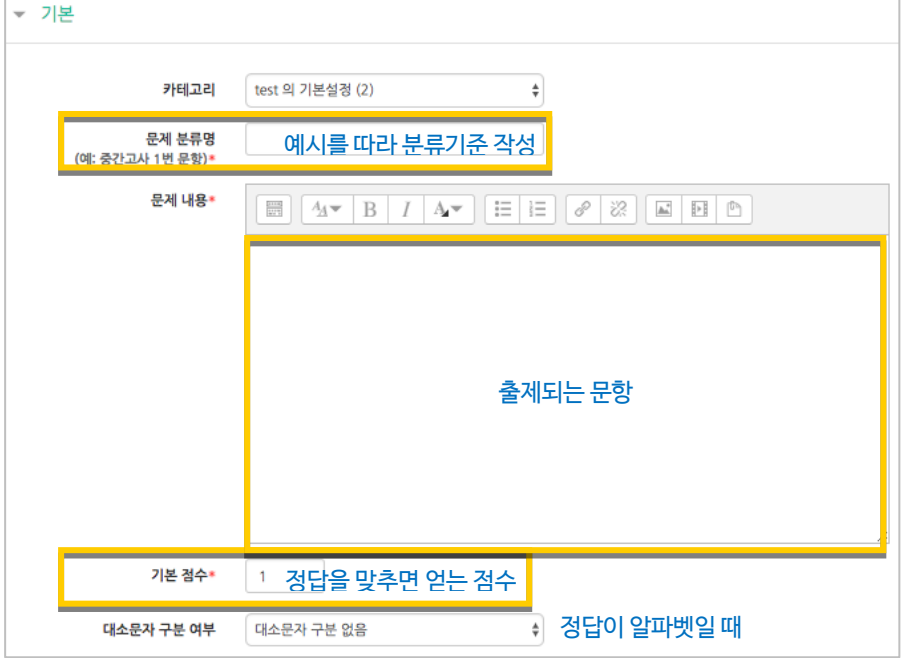

#### 정답과 점수반영비율(기본 점수 중 적용할 점수의 비율)을 입력합니다.

비슷한 단어나 약어를 답안에 함께 작성하는 것이 좋아요. - 예)답안 1: U.K./ 답안 2: United Kingdom

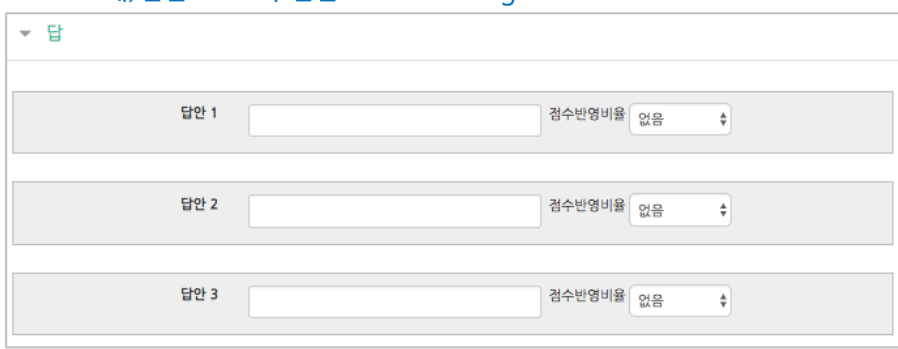

버튼을 누르면 문항 등록이 완료됩니다.

### OX 형

주어진 문제의 참/거짓 여부를 선택하는 문항입니다.

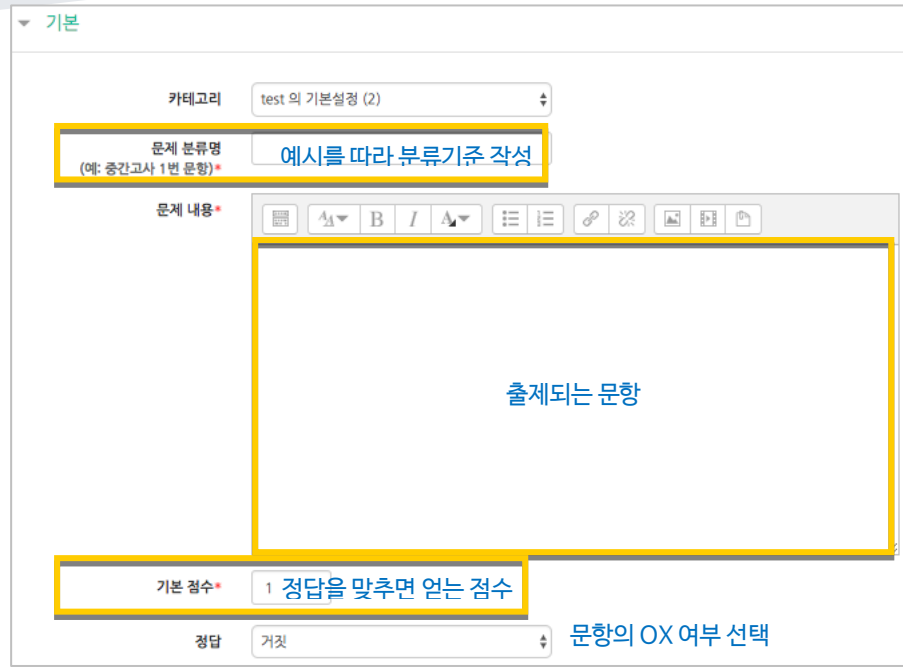

<mark>제정 H</mark>튼을 누르면 문항 등록이 완료됩니다.

۰

짝찾기

연관된 단어 찾기라고도 할 수 있는 문항으로, 서로 관련이 있는 문항-답, 보기-보기를 찾는 형태입니다.

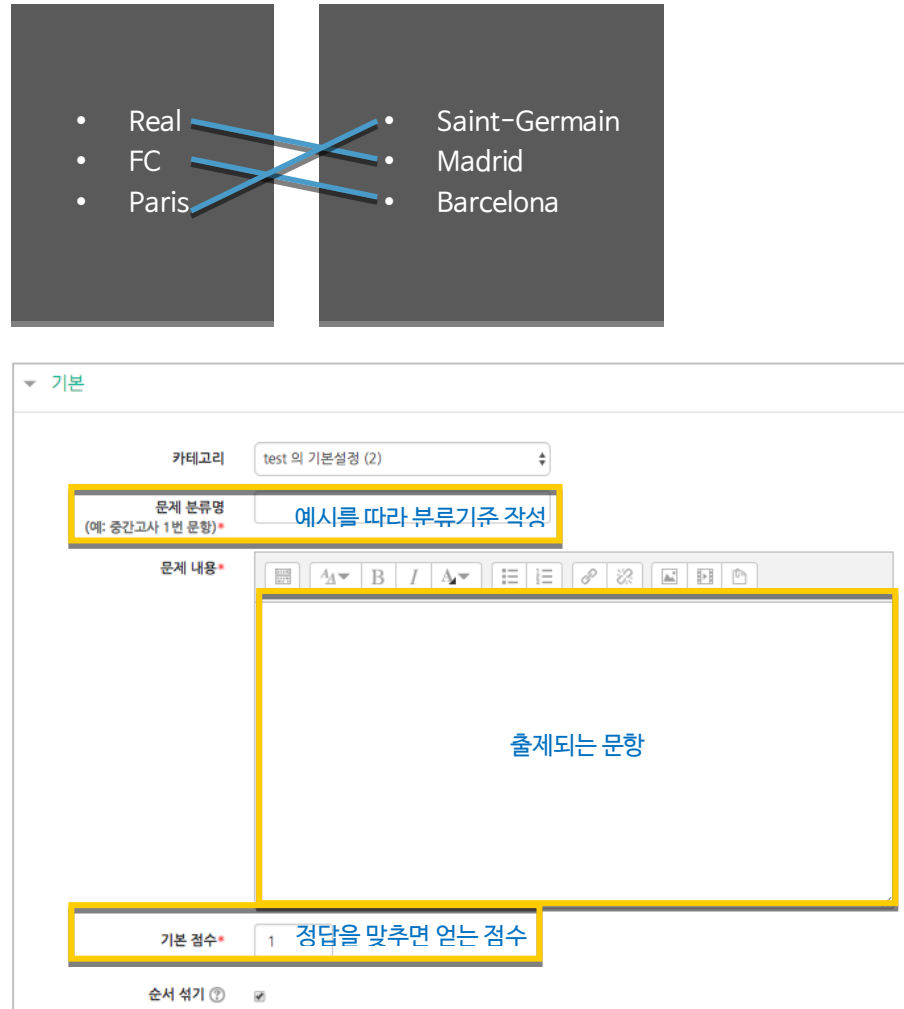

관련이 있는 문제-답 또는 보기를 아래와 같이 한 쌍으로 작성합니다. 최소 문제 2 개, 답 3 개를 작성이 필요합니다.

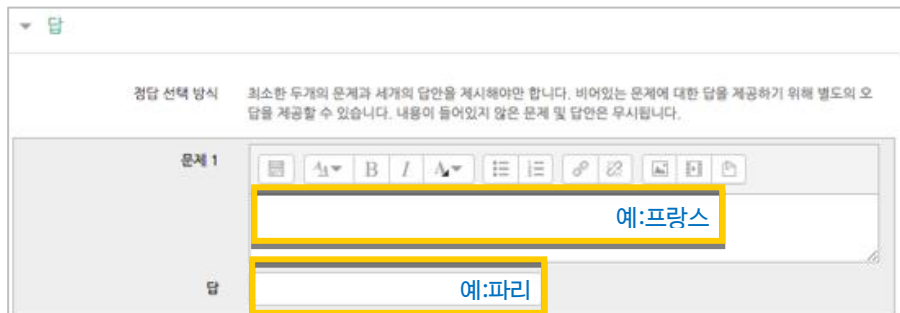

<mark>저장 버튼을 누르면 문항 등록이 완료됩니다.</mark>

### 빈칸 채우기

문장 또는 문단을 제시하고 빈 칸에 알맞은 답을 선택하거나 작성하게 하는 문항입니다.

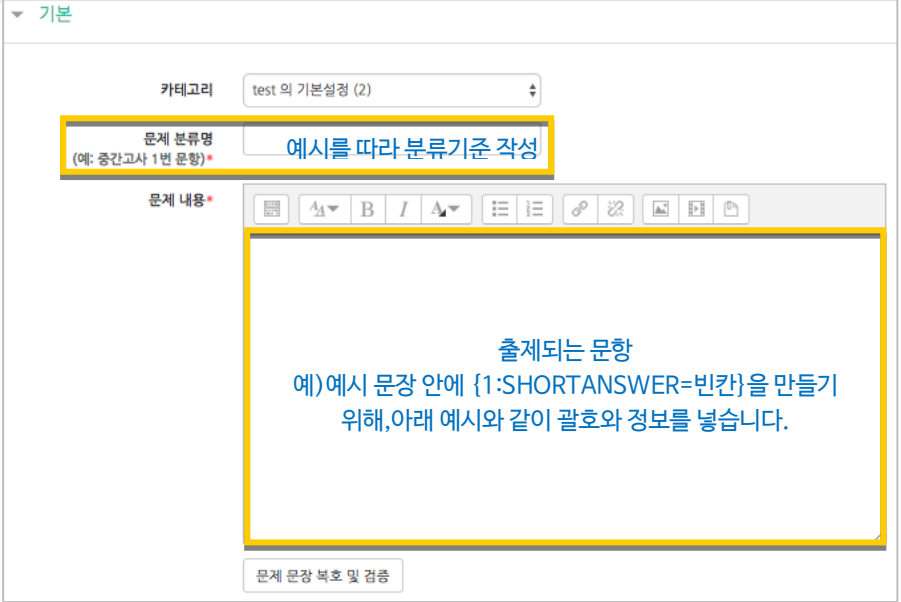

문장 안에 빈 칸을 만들기 위해, 답변을 입력해야 하는 자리에 아래 예시와 같이 괄호와 정보를 넣습니다.

- 단답형 : {기본점수(숫자):SHORTANSWER:=정답} 예시) {1:SHORTANSWER:=공지}

- 수치형 : {기본점수(숫자):SHORTANSWER:=정답}

빈 칸 채우기 문항은 아래 화면과 같이 학습자에게 나타나게 됩니다.

하지 않아도 중요한 일정을 쉽게 숙지할 수 있도록 지원합니다.

<mark>저장 버튼을 누르면 문항 등록이 완료됩니다.</mark>

1. 중요공지 및 강좌 내 활동 일정 : 긴급/중요한

를 고경하며, 강좌 내 학습활동의 기간을

문제 1

아직 답하지  $9.8$ 

총 2.00 점

다음

**P 문제표시** ◎ 질문 편집

- 선다형 : {기본점수(숫자):MULTICHOICE=정답#OK ~오답#Wrong}
	- - 예시) {1:MULTICHOICE:=고정#OK ~가변#Wrong}

를 보다 쉽게 학생들이 볼 수 있도록 화면 우측 고경 탭에 중요한 공지

:<br> '로 묶어서 보여줍니다. 이러한 사항은 학생들이 관련 강좌에 접속

#### 수치형

주관식 단답형과 유사하지만 답을 숫자로만 답할 수 있는 문항입니다.

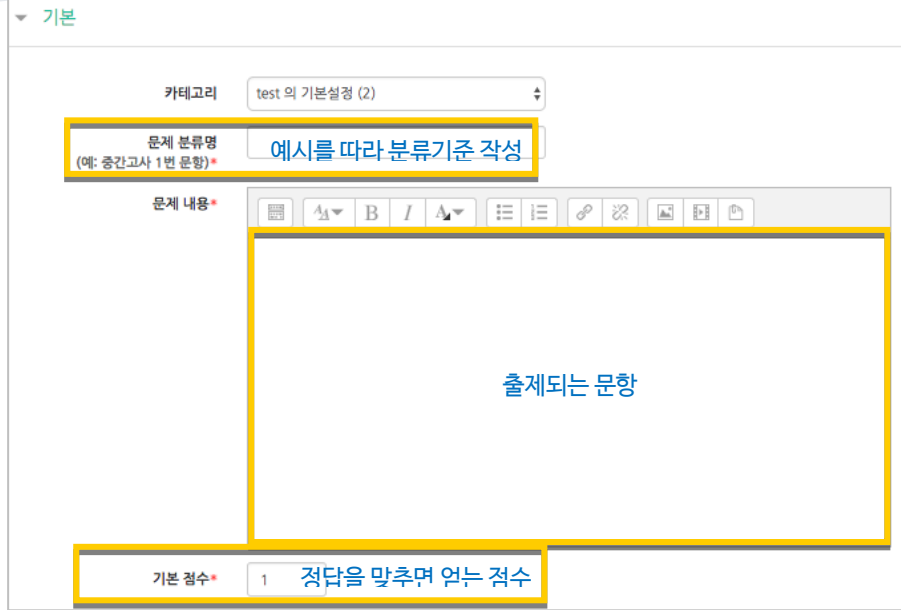

#### 정답이 되는 숫자를 답안 영역에 입력하고, 정답으로 허용할 오차 범위가 있다면 적용해 주세요. 점수반영비율도 입력합니다. 예)완벽한 정답이면 100%, 부분 정답이면 50%, ...

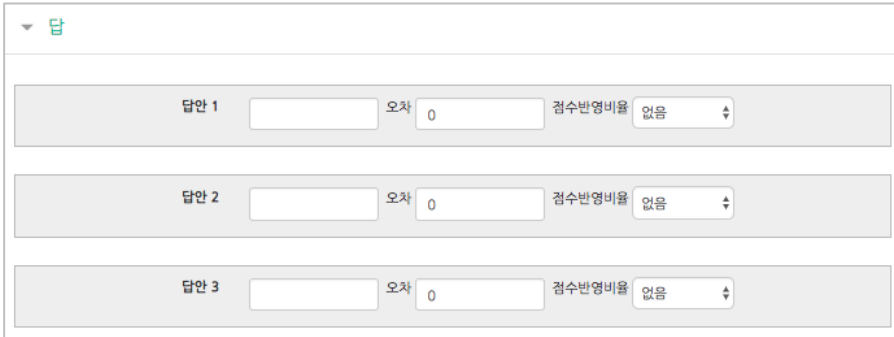

<mark>처장</mark><br><mark>저장 버튼을 누르면 문항 등록이 완료됩니다.</mark>

설명

시험(퀴즈)의 안내, 시작/종료 또는 중간에 안내/설명이 필요할 때 사용합니다.

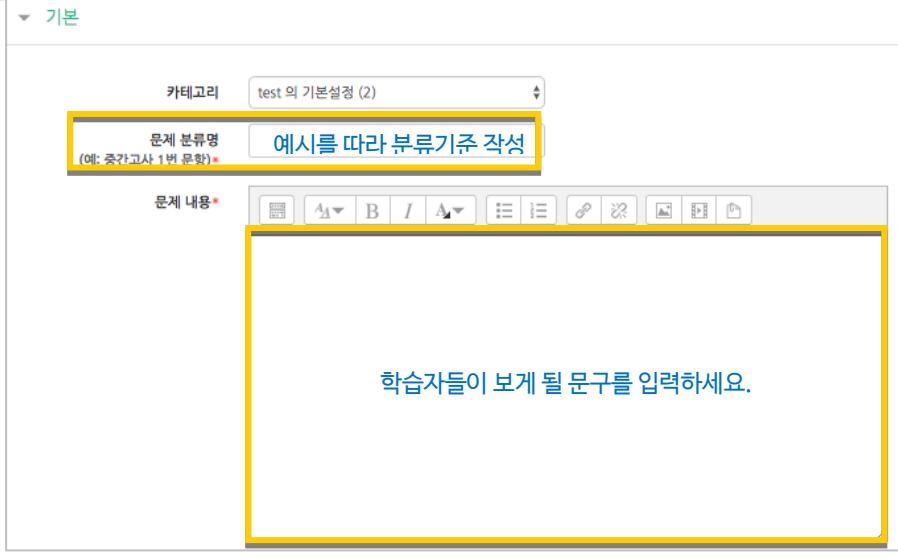

<mark>제정 H</mark>튼을 누르면 설명 등록이 완료됩니다.

۰

### (공통/심화)추가 응시 별 감점

동일한 시험에 학습자가 2 회 이상 응시할 수 있게 하는 시험에서는, 1 차 응시에서 틀린 문제를 다시 풀 때 추가 응시에 따른 감점처리를 설정할 수 있습니다.

\*선다형, 주관식 단답형, 짝찾기, 빈 칸 채우기, 수치형에서 사용할 수 있어요.

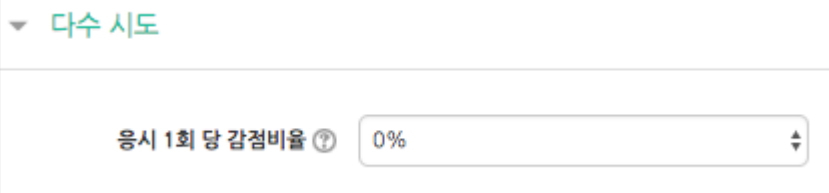

#### 예: 응시 1 회 당 감점비율을 10%로 한 시험이 있고 응시 기회는 2 번입니다. 어떤학생이 10 점 만점인 '5 번 문항'의 정답을 다음과 같이 맞추었다면,

- 1 회: 5 번 문항 오답
- 2 회: 5 번 문항 정답

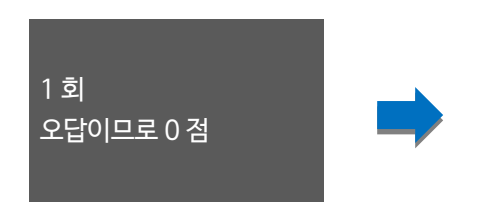

 $2$  회 정답 획득 시 얻는 점수 - (획득 점수 \* 감점비율) = 10 점 – (10 점 \* 0.1) = 9 점

# <span id="page-13-0"></span>시험(퀴즈) 등록하기

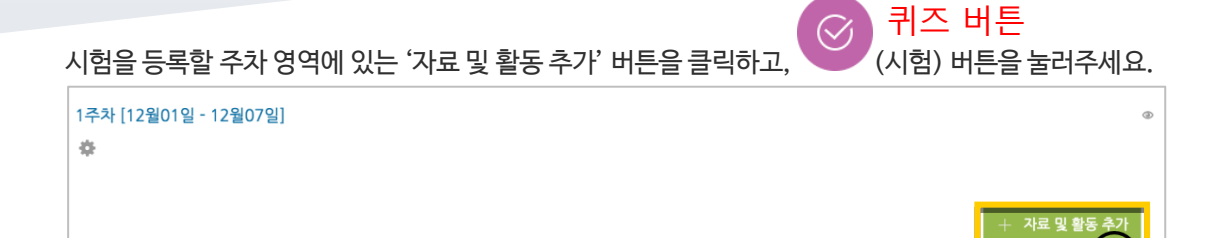

시험의 제목을 작성해 주세요. (예: 중간고사)

► 기본

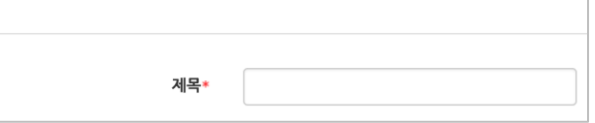

오른쪽의 '활성화' 버튼을 클릭해서 시험의 시작-종료 일시와 시간제한을 지정해 주세요. \*시작/종료 일시를 지정하지 않으면 언제든지 입장해서 응시할 수 있는 시험이 만들어집니다.

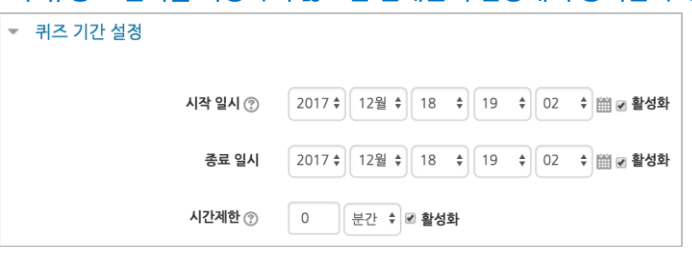

답안 제출 가능 횟수를 제한하려면 '제한 없음'에서 제출이 가능한 횟수로 변경해주세요.

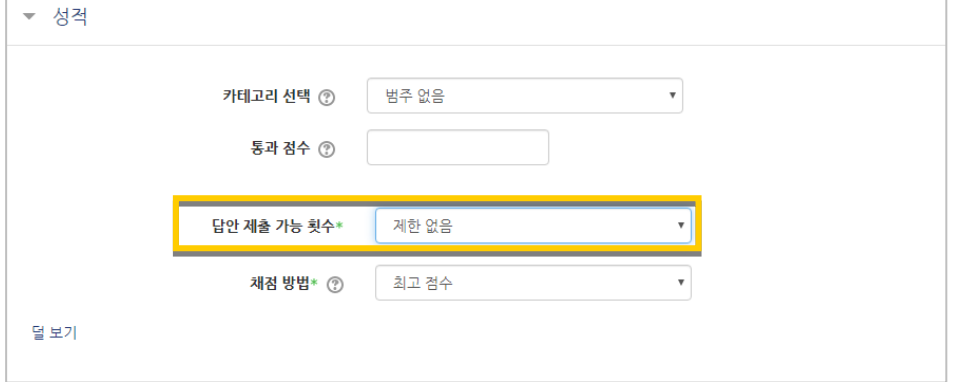

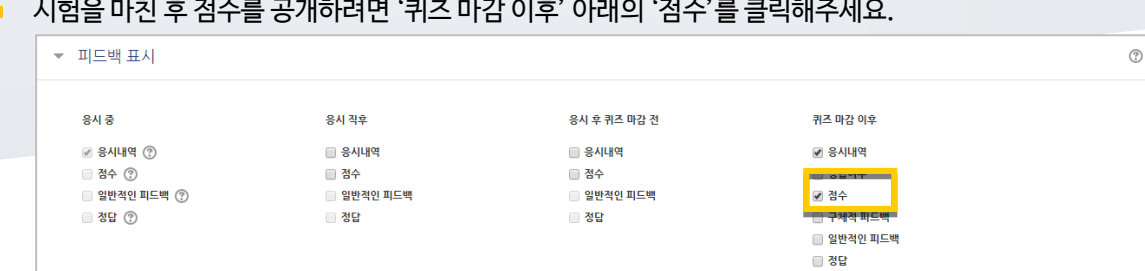

<mark>저장 버튼을 누르면 다음과 같이 시험(퀴즈)이 만들어진 것을 볼 수 있습니다.</mark> 이제 미리 만들어둔 문항을 연결하기 위해 '퀴즈 편집'을 클릭합니다.

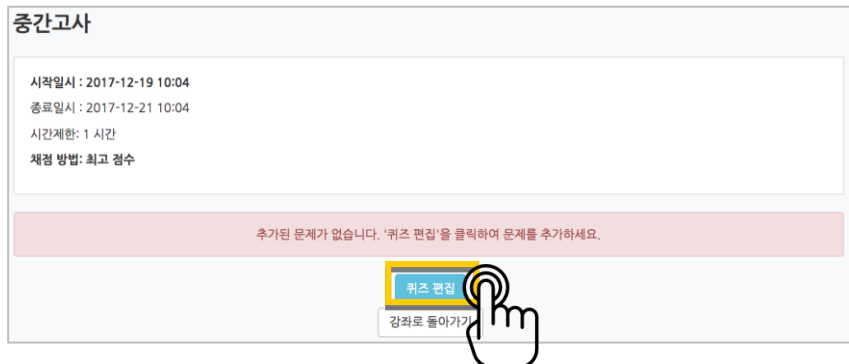

오른쪽의 '추가'를 눌러 '+문제은행으로부터'를 선택하면 문제은행에 등록해둔 문항이 나타납니다. 시험에 추가할 문항을 선택하고, '선택한 문제를 퀴즈에 추가' 버튼을 눌러 등록합니다. 모든 문항을 등록한 다음, '최고 성적' 란에 총점을 입력하고 '저장' 버튼을 눌러 완료합니다.

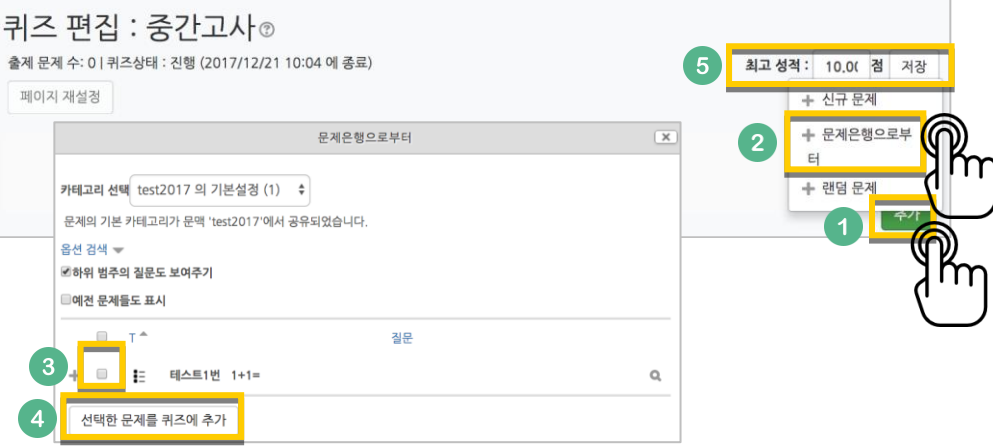

## <span id="page-15-0"></span>시험 평가하기

응시가 끝난 시험을 클릭한 다음, 가운데 응시자 수가 표시된 버튼을 눌러 평가 페이지로 이동합니다.

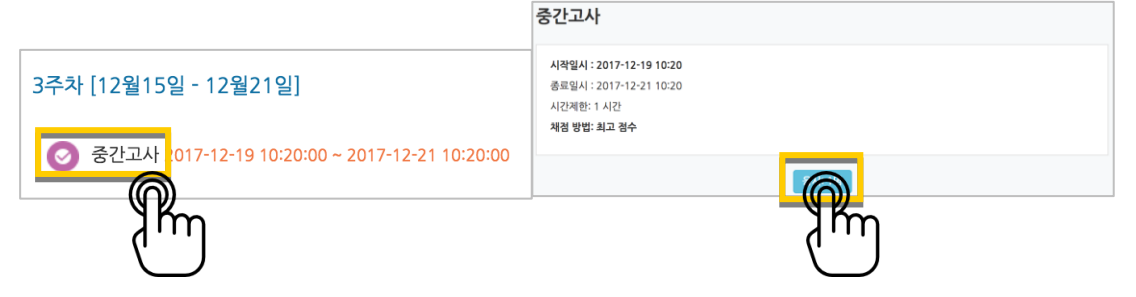

학습자의 이름 오른쪽의 '미채점'을 눌러 채점을 진행하실 수 있어요. \*선다형처럼 답을 미리 등록하는 문항의 경우 자동으로 채점이 되어 있습니다.

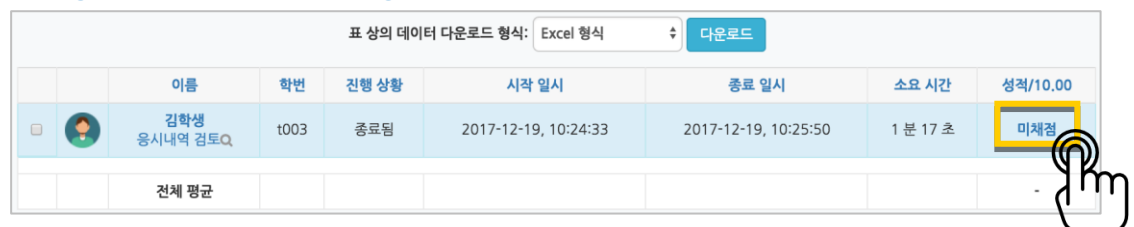

학습자가 작성한 답을 검토하고, '댓글 작성 또는 점수 덮어쓰기'를 눌러 점수를 입력합니다.

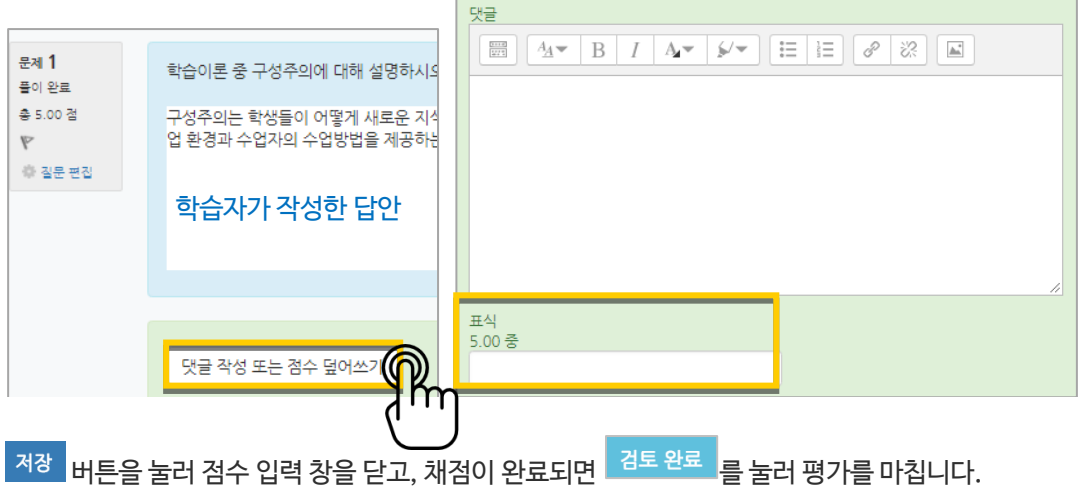